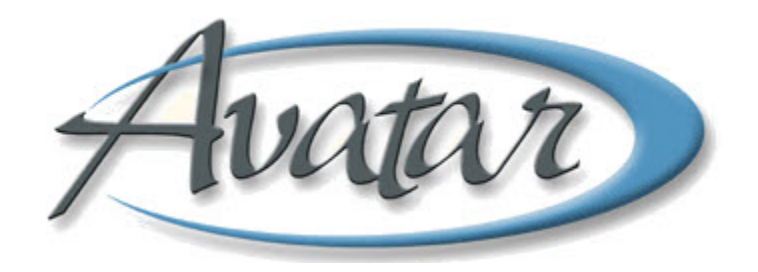

# **26.5 Eligibility Tracking**

## **Table of Contents**

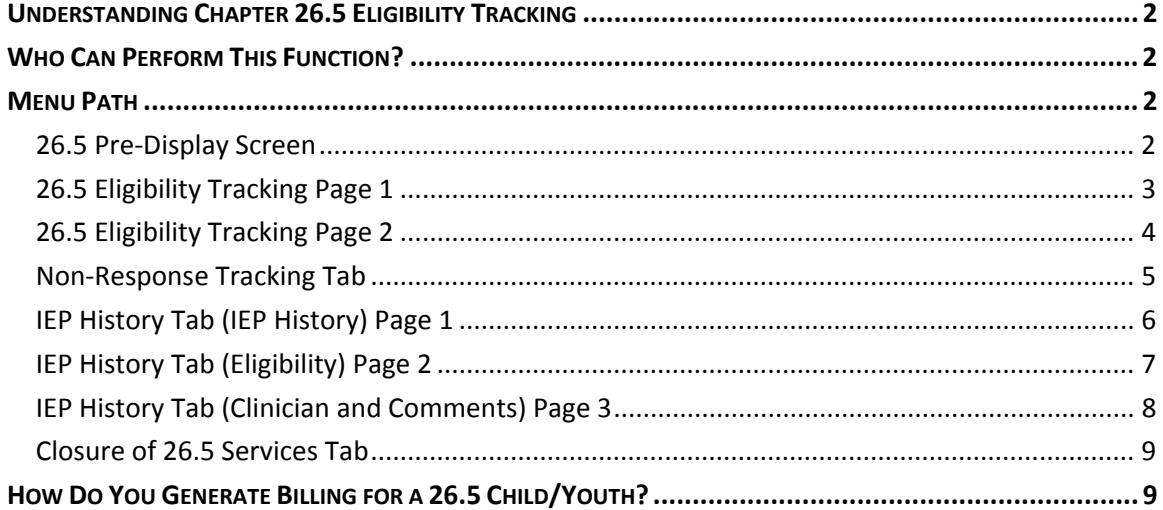

# Watar 26.5 Eligibility Tracking

In this lesson you will enter 26.5 eligibility tracking information into Avatar. You will see that the clinician provides the information required for this window in a Face Sheet. The administrator only needs to copy the information from the Face Sheet.

You will learn that an IEP document must be submitted with the Face Sheet and that you should not enter data in Avatar without an IEP since it is a State requirement for billing.

**NOTE:** Because the administrator only needs to copy information provided by the clinician, there is no hands‐on exercise or quick reference guide for this lesson.

#### Lesson Objectives

- State the purpose for eligibility tracking
- Understand that an IEP document is required before you can enter data in this window
- Be aware that you must scan the IEP into Avatar

#### **UNDERSTANDING CHAPTER 26.5 ELIGIBILITY TRACKING**

Chapter 26.5 covers mental health services for special education students. Children and youths enrolled in special education programs are eligible to receive mental health services through their Individual Education Plan (IEP) if assessments determine that mental health services are necessary for the children/youths to benefit from their educational programs.

Tracking begins when the Central Assessment Team (CAT) first determines eligibility, and then a history of eligibility is maintained whenever a new 26.5‐related IEP occurs. The State requires proof of eligibility for billing. A current IEP must be on file that specifies 26.5 services in order to bill for those services.

The clinician for the service to whom a child/youth is assigned provides the administrator with two paper documents:

- The IEP, which is scanned into Avatar
- A Data Entry and Scanning Cover Sheet—the administrator enters the data from the Face Sheet into Avatar

#### **WHO CAN PERFORM THIS FUNCTION?**

Administrators perform this function.

#### **MENU PATH**

Avatar PM→New Options→Chapter 26.5 Eligibility Tracking

#### **26.5 PRE‐DISPLAY SCREEN**

Each row on the Pre‐Display screen represents a 26.5 cycle from beginning to end. It begins when there is a referral and is only closed when all 26.5 services have been closed. If the client is re‐referred then a new row is created by clicking the Add button.

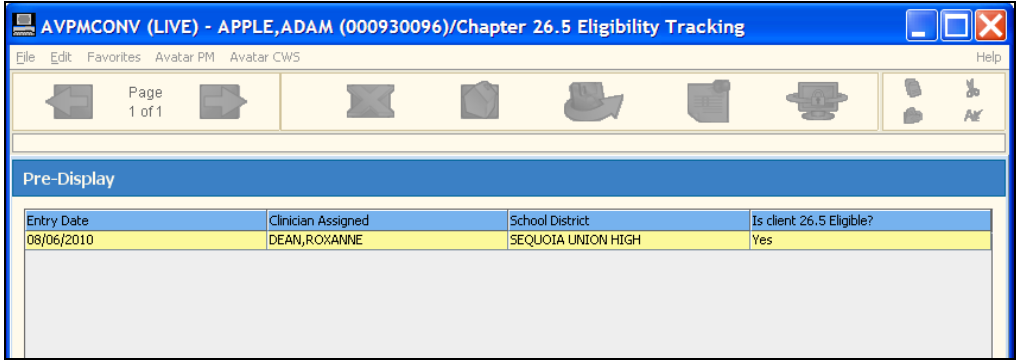

#### **26.5 ELIGIBILITY TRACKING PAGE 1**

A staff member at the Central Assessment Team completes the information in this tab. Tracking begins when a referral packet arrives. If a client has never been opened to the system then they are assigned a P # with Call Intake.

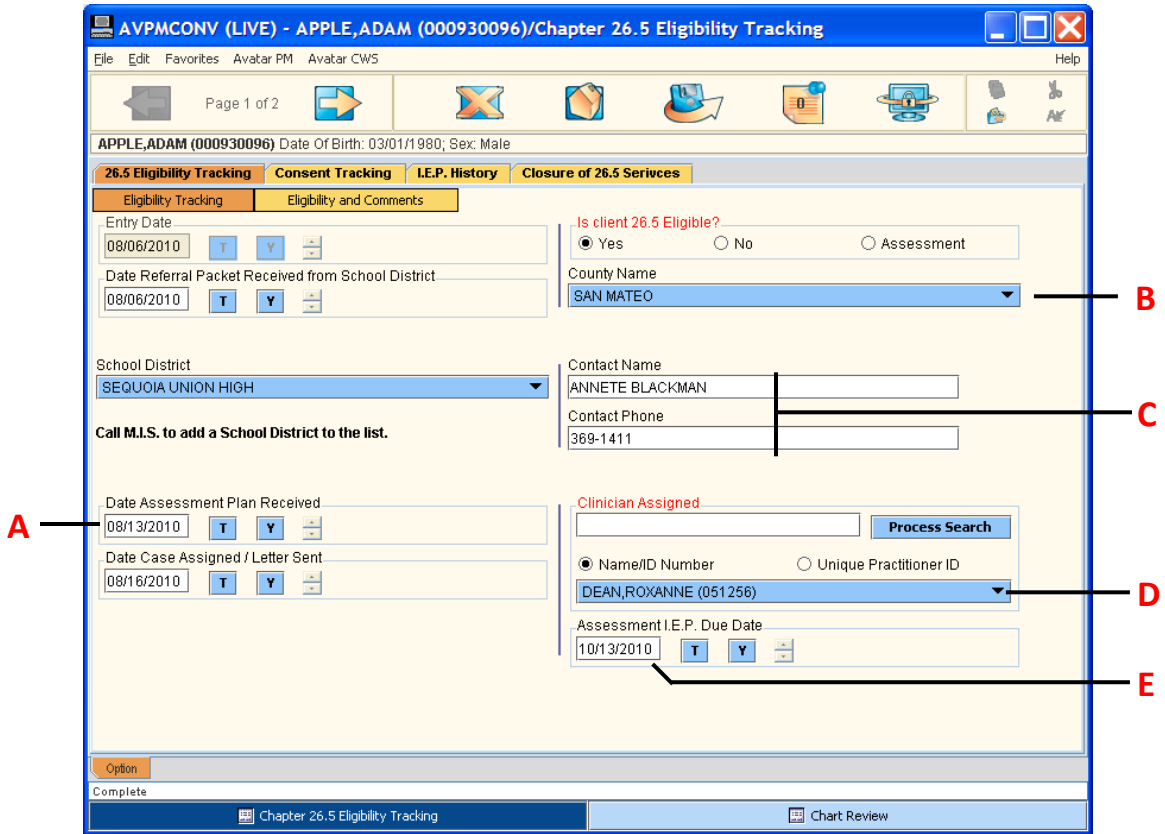

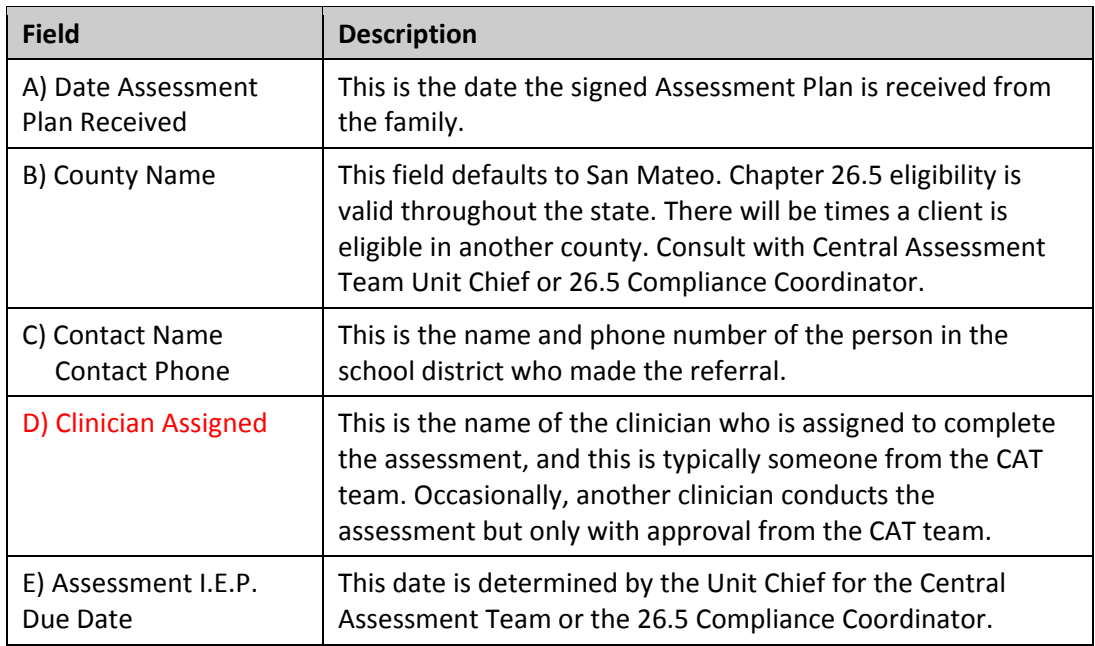

#### **26.5 ELIGIBILITY TRACKING PAGE 2**

The information for this page is located in the clinician‐provided Face Sheet.

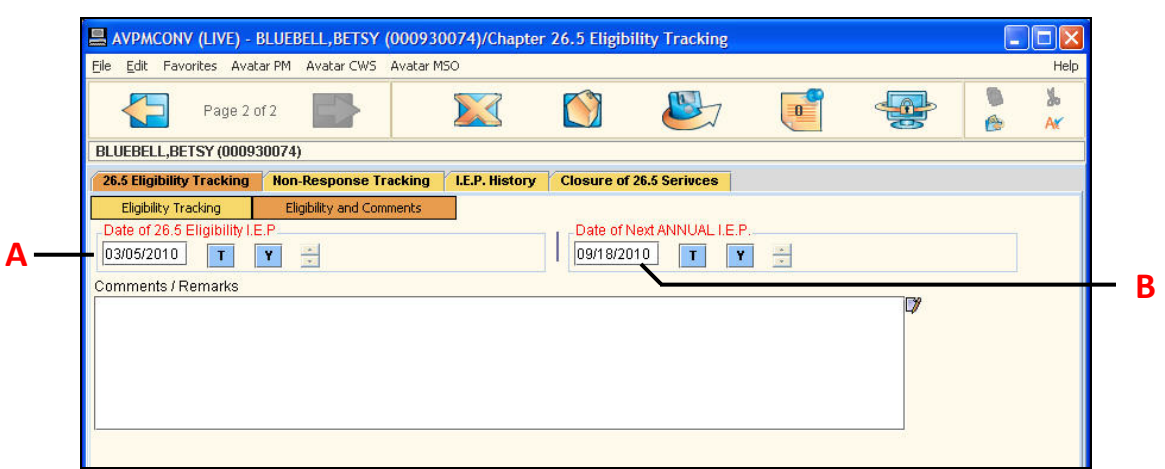

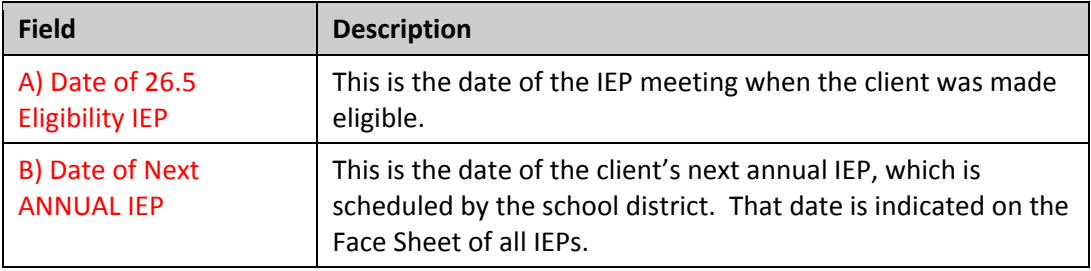

#### **NON‐RESPONSE TRACKING TAB**

Use this tab to track attempts to contact the client's parent(s)/guardian to obtain a signature for the Assessment Plan.

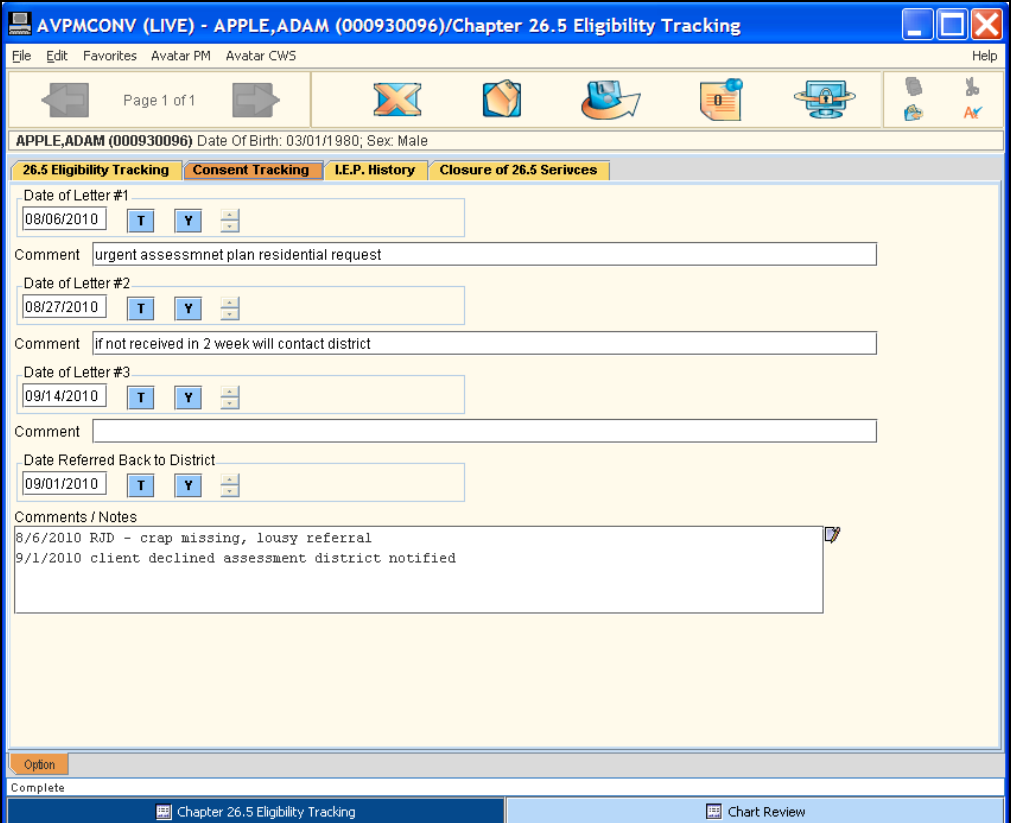

#### **IEP HISTORY TAB (IEP HISTORY) PAGE 1**

The administrator at the assigned service location of the child/youth creates a new entry in the IEP Tracking Option table upon receiving an IEP and Face Sheet from the responsible clinician. The data for this page is located on the Face Sheet.

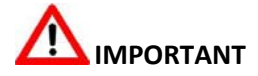

The administrator should not enter the data without an IEP. An IEP is required by the State as proof of eligibility so BHRS can bill for services. (The IEP must be scanned into Avatar.) Enter information on this page based on the Data Entry and Scanning Cover Sheet provided by the clinician.

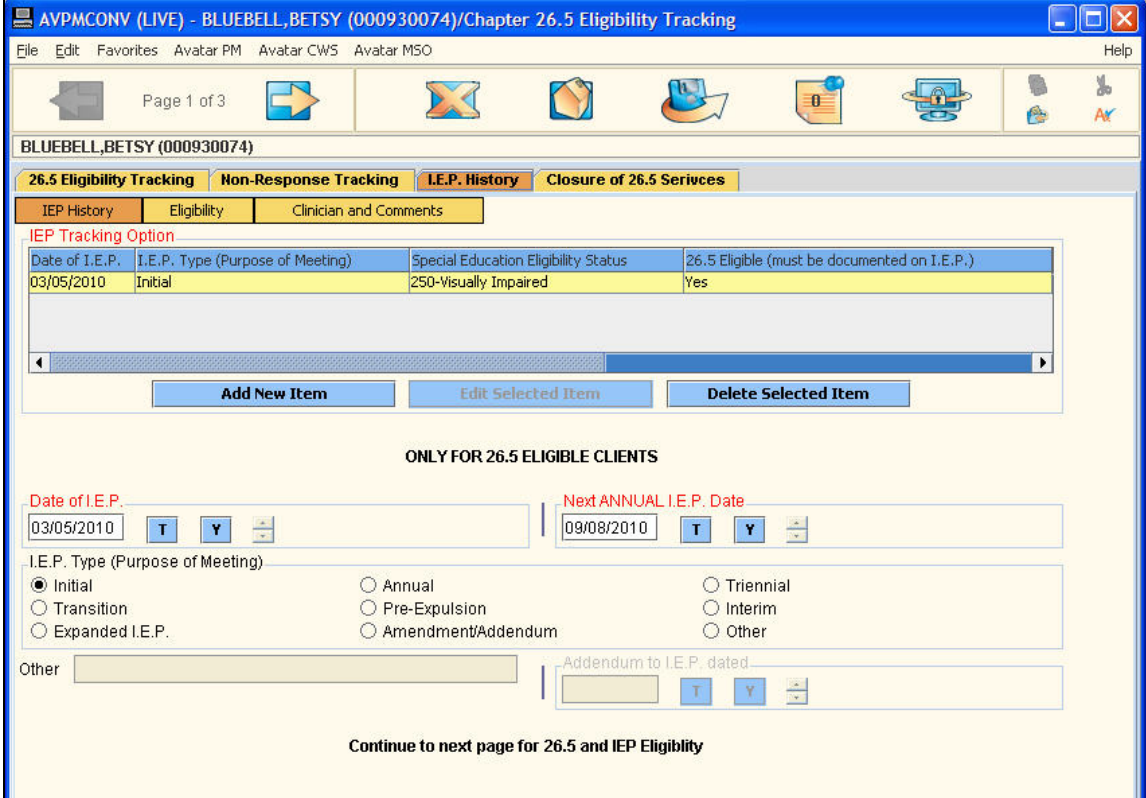

#### **IEP HISTORY TAB (ELIGIBILITY) PAGE 2**

Use this page to specify the status through which the child/youth is eligible for special education. The information appears on the Data Entry and Scanning Cover Sheet provided by the clinician.

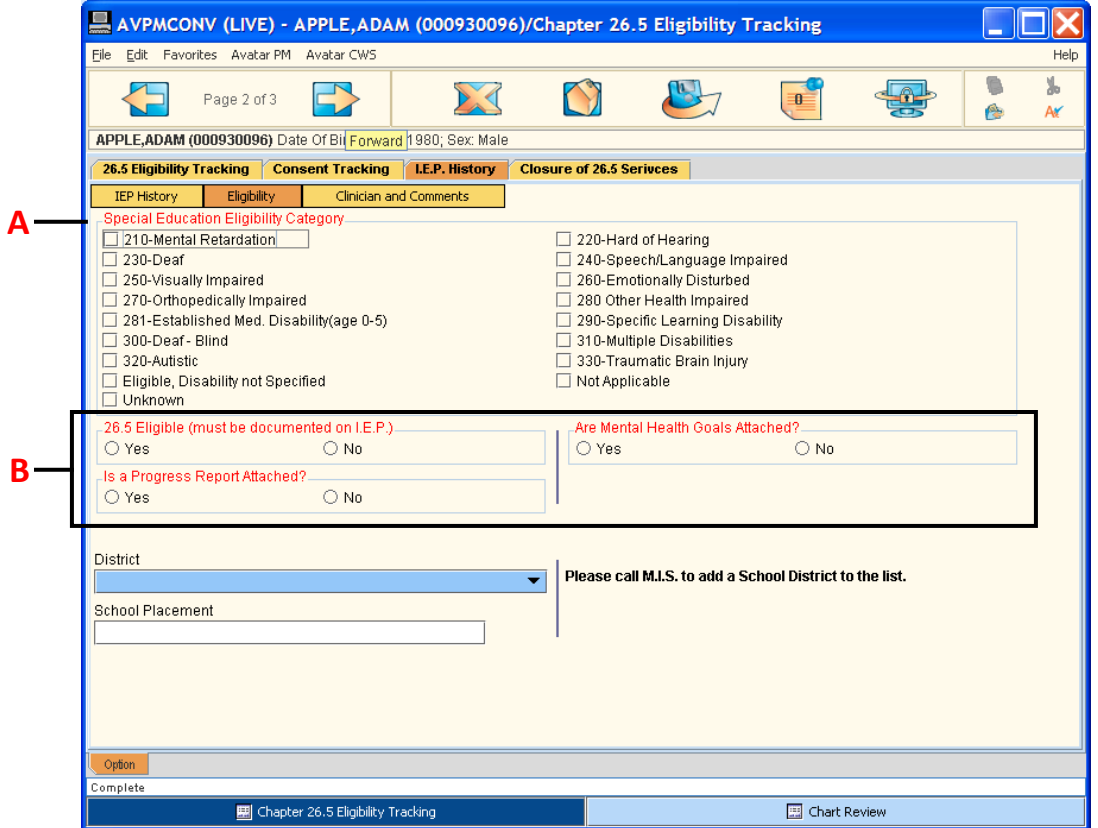

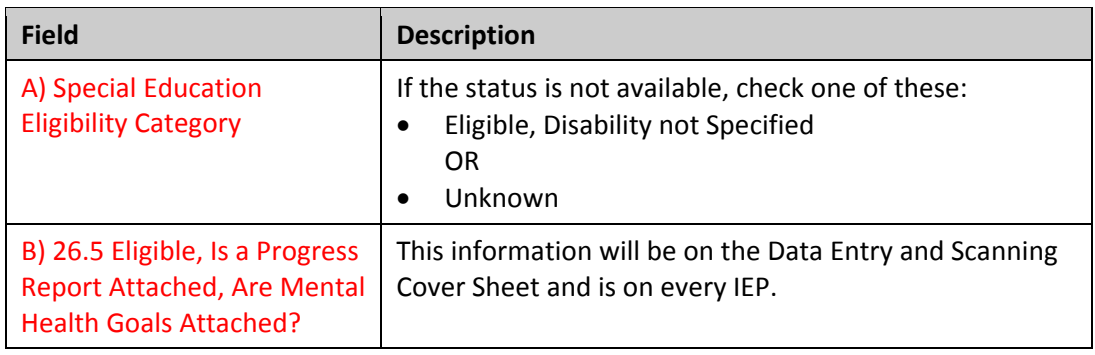

#### **IEP HISTORY TAB (CLINICIAN AND COMMENTS) PAGE 3**

The information for this page comes from the Data Entry and Scanning Cover Sheet provided by the clinician. For 26.5 IEPs, clinicians are required to attend the IEP meeting.

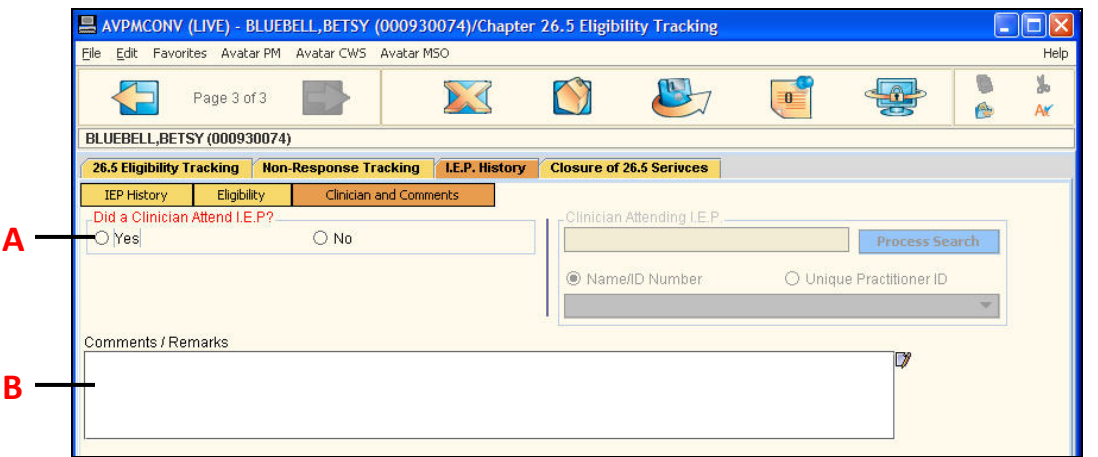

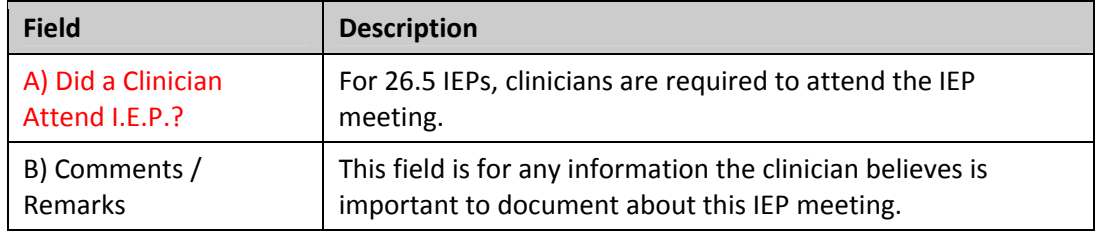

#### **CLOSURE OF 26.5 SERVICES TAB**

The information for the closure of services is specified on the Data Entry and Scanning Cover Sheet. This tab is only completed when 26.5 services are being discontinued for one of the reasons provided in Closing Disposition field.

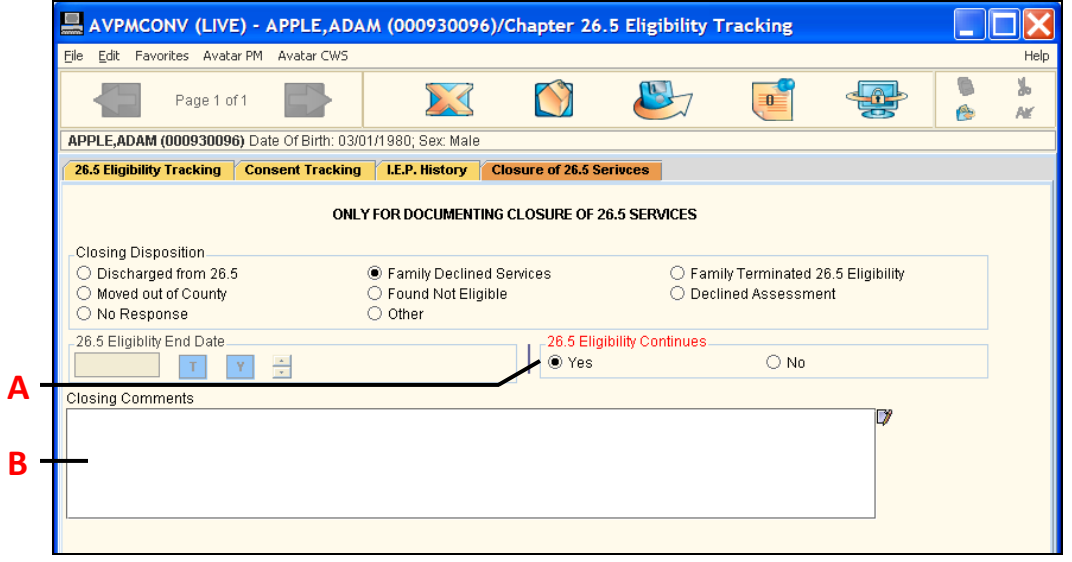

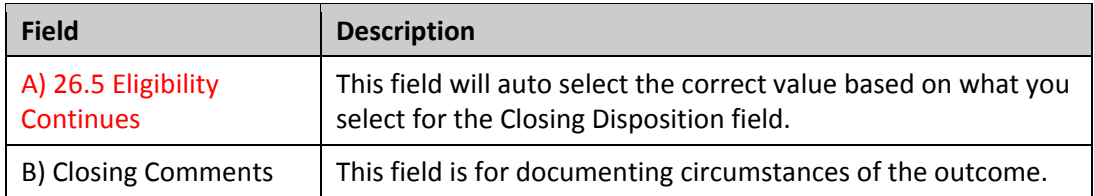

### **HOW DO YOU GENERATE BILLING FOR A 26.5 CHILD/YOUTH?**

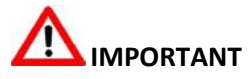

You must enter Guarantor 700, IEP – 26.5 in the Guarantor Information table in Financial Eligibility. (See the Financial Eligibility lesson for details.)